## **System domofonowy Gira**

Communicator domofonowy

# GIRA

#### **Uruchamianie Communicatora domofonowego**

#### **Wprowadzanie danych dostępowych**

W chwili startu Communicatora domofonowego konieczne jest wprowadzenie nazwy użytkownika i hasła.

Nazwa użytkownika

Hasło (wpisuje instalator)

### **Konfigurowanie Communicatora domofonowego**

#### **Dane dostępowe**

W Asystencie bramki domofonowej IP przy wykorzystaniu wyżej wymienionych danych dostępowych można wykonać zmiany w Communicatorze domofonowym. W tym celu dane dostępowe Communicatora domofonowego należy wpisać w ekranie logowania Asystenta uruchamiania bramki domofonowej IP. Potem można konfigurować zmiany, jak np. obsadzenie przycisków funkcyjnych.

#### **Zmiana hasła**

W momencie uruchamiania bramki domofonowej IP instalator określa ustawienia aplikacii Communicator domofonowy. Zadaje on przy tym nazwę użytkownika i hasło. Ze względów bezpieczeństwa należy zmienić to hasło w menu "Ustawienia" – "Zmiana hasła".

#### **Uruchamianie Gira Asystent**

Asystenta bramki domofonowej IP można uruchomić w aktualnych wersjach przeglądarki internetowej (Mozilla Firefox, Microsoft Internet Explorer, Apple Safari, Google Chrome).

Aby uruchomić Gira Asystent, w menu "Ustawienia" – "Konfigurowanie Communicatora domofonowego" należy kliknąć na wskazany link.

Lub, aby ręcznie przywołać Asystenta, wpisać http://TKS-IP-Gateway.local do paska adresowego przeglądarki internetowej.

Po ok. 30 s pojawia się ekran logowania Gira Asystenta. Po wpisaniu danych dostępowych Communicatora domofonowego można wykonać żądane zmiany w Communicatorze domofonowym.

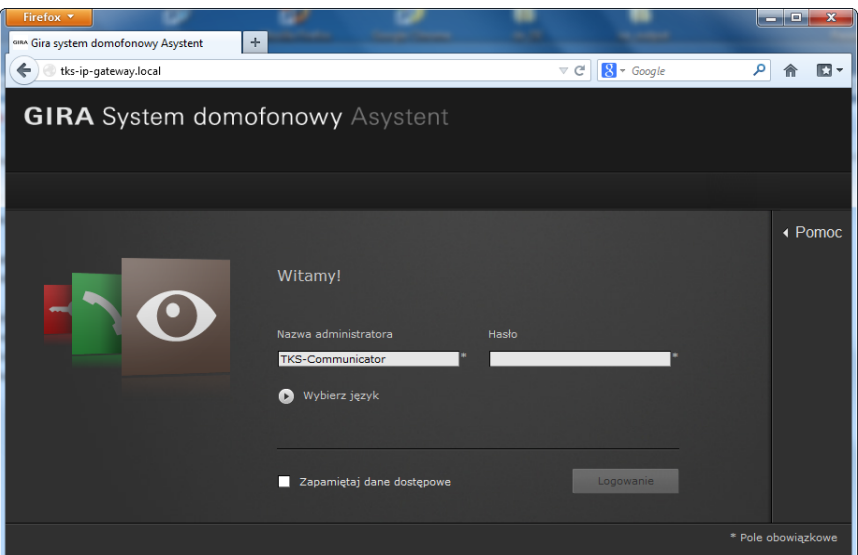

## **System domofonowy Gira**

Communicator domofonowy

# GIRA

### **Interfejs użytkownika aplikacji Communicator domofonowy**

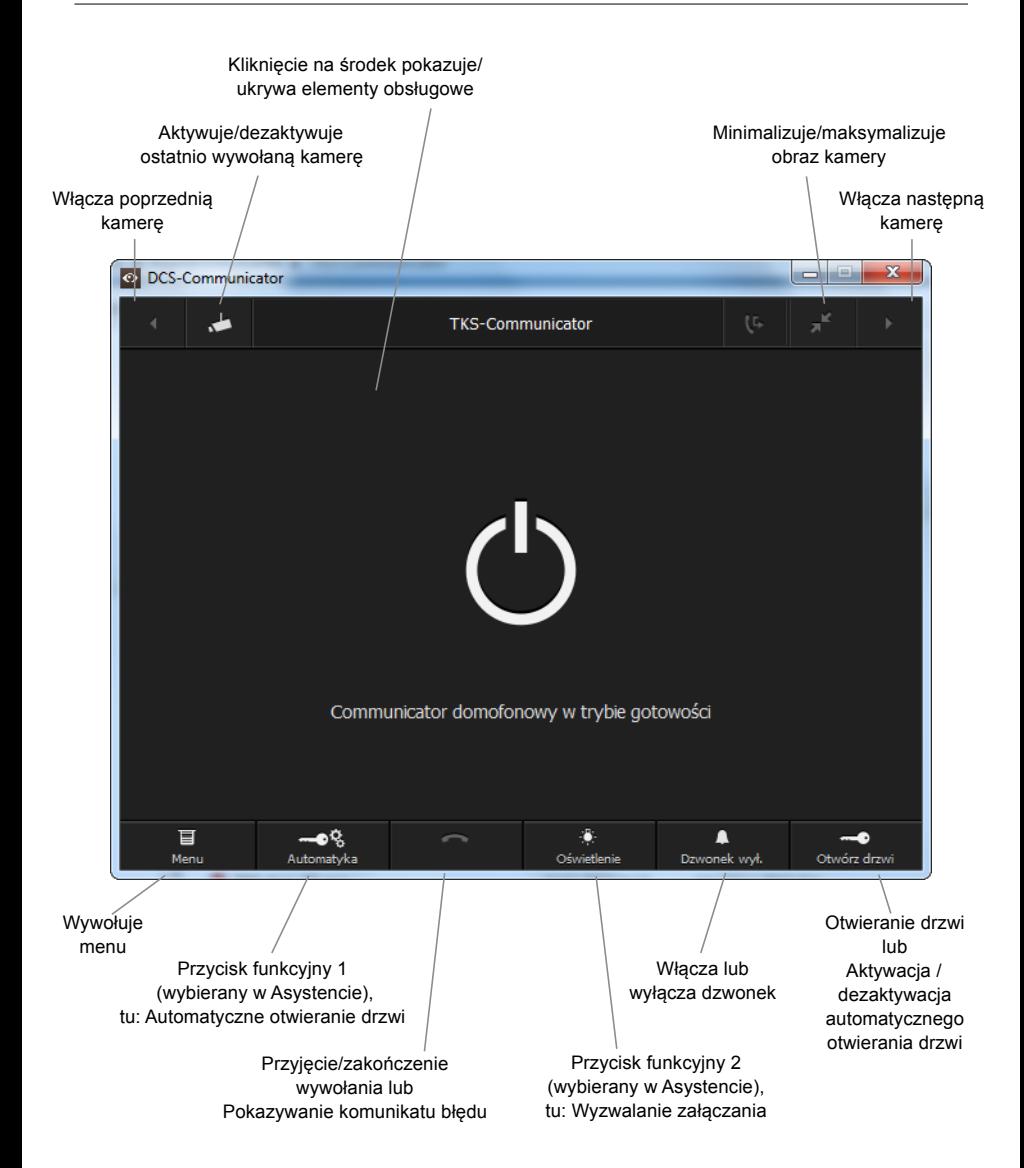